## **e-mail Einstellungen für IMAP / POP3 Konten Samsung Galaxy S3**

Um ein e-mail Konto anzulegen, gehen Sie bitte wie folgt vor.:

- \* Öffnen Sie Ihr E-Mail Programm
- \* Wählen Sie "Einstellungen"
- \* Wählen Sie "Account hinzufügen"

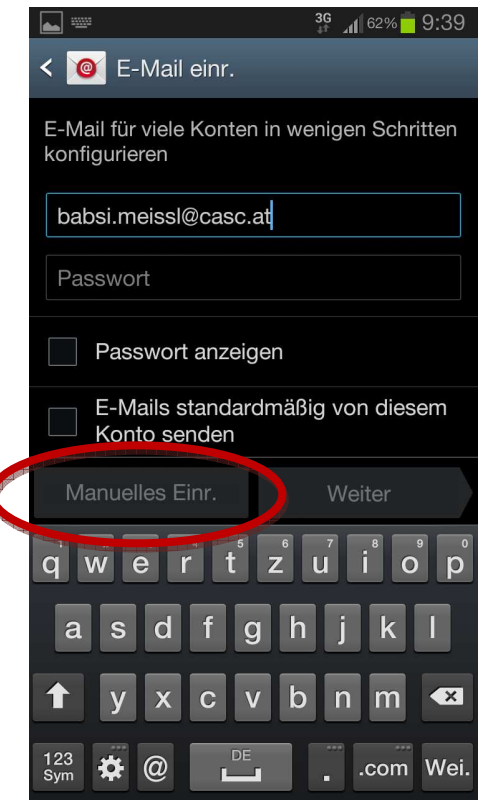

\* Wählen Sie zuerst "Manuelles Einrichten" und anschließend das Protokoll (IMAP oder POP3). Beim IMAP Protokoll werden die e-mails immer am Server belassen (macht nur Sinn wenn von einem PC aus die e-mails auch mit IMAP abgerufen werden). Wenn am PC POP3 verwendet wird, sollte auch am IPhone POP3 ausgewählt werden.

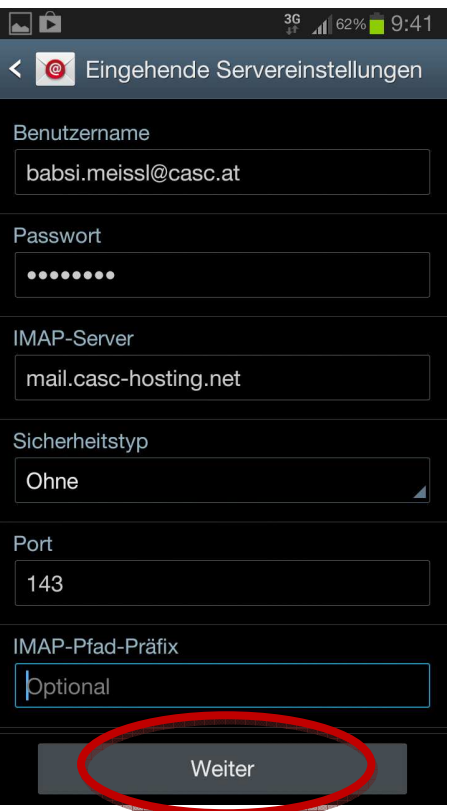

\* Tragen Sie nun Ihre persönlichen Daten ein.

- \* **Benutzername:** Bitte tragen Sie hier Ihre vollständige E-Mail Adresse ein.
- **\* Passwort:** Bitte tragen Sie hier Ihr Passwort ein.
- **\* IMAP-Server:** Bitte tragen Sie hier unseren Mail-Server mail.casc-hosting.net ein!
- \* Klicken Sie bitte auf "Weiter".

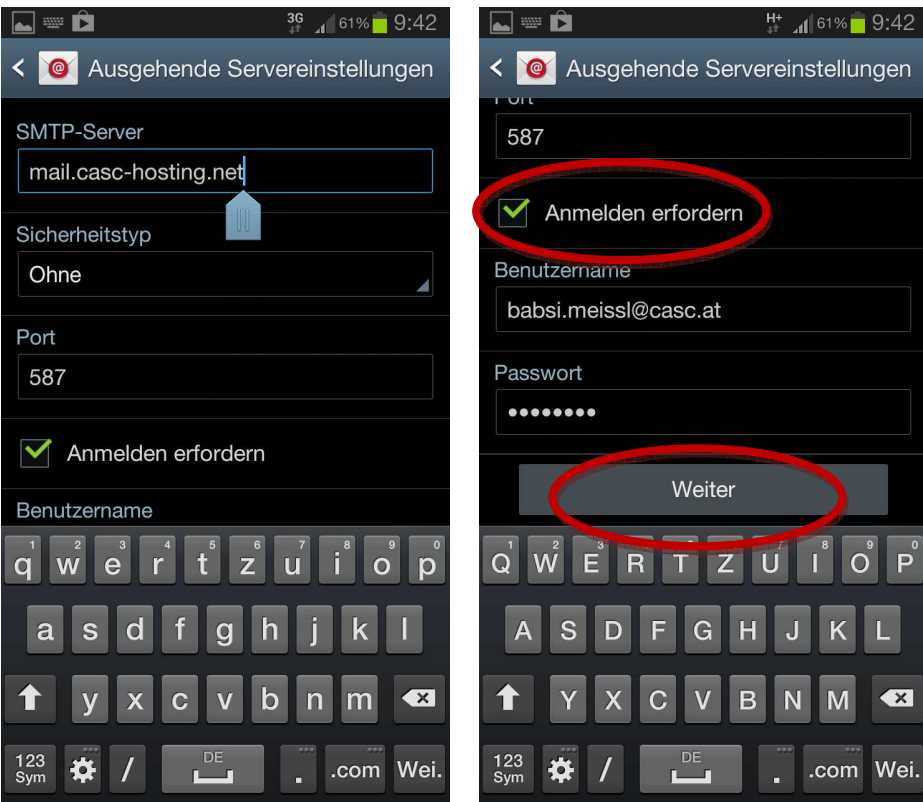

**\* SMTP-Server:** Bitte tragen Sie hier unseren Server mail.casc-hosting.net ein. Und Scrollen Sie anschließend hinunter.

\* Anmelden erfordern: Kontrollieren Sie bitte, ob der Hacken bei "Anmelden erfordern gesetzt ist. Wenn nein, holen Sie das bitte nach.

- **\* Benutzername:** Hier tragen Sie wieder Ihre vollständige e-mail Adresse ein.
- **\* Passwort:** Hier tragen Sie wieder Ihr Passwort ein.
- \* Klicken Sie nun bitte auf "Weiter".

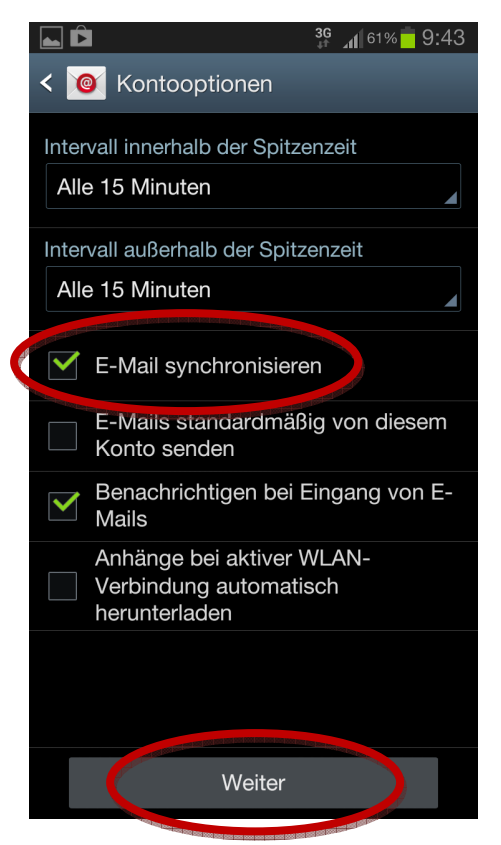

\* Beim abschließenden Bildschirm können Sie nun einige Einstellungen noch selbst definieren. Wenn das Hackerl bei "E-Mail synchronisieren" entfernet wird, müssen Sie dieses Konto manuell abrufen.

**Ihr e-mail Konto ist nun angelegt.**

**Bei Fragen oder Problemen, wenden Sie sich bitte direkt an den technischen Support: techsupport@casc.at**